# 15. Τι συμβαίνει στην περίπτωση που πρέπει να αποδώσω παρακρατούμενο φόρο για παραπάνω από μια κατηγορία εισοδήματος;

Σημειώνεται πως για κάθε κατηγορία εισοδήματος (βλέπε ερώτηση 4) πρέπει να υποβάλω ξεχωριστή δήλωση, για την ίδια περίοδο αλλά επιλέγοντας διαφορετική κατηγορία εισοδήματος. Επομένως, για κάθε κατηγορία θα δημιουργηθεί ξεχωριστή ταυτότητα οφειλής. Παράδειγμα:

Έστω ότι θέλω να υποβάλω για τον μήνα Ιανουάριο 2014 παρακρατούμενο φόρο για εισόδημα από μισθωτή εργασία, από αποζημίωση απολυομένων και από επιχειρηματική δραστηριότητα, για ιδιωτική επιχείρηση.

Καταρχάς

Από τις «δηλώσεις παρακρατούμενων φόρων και άλλων δηλώσεων»

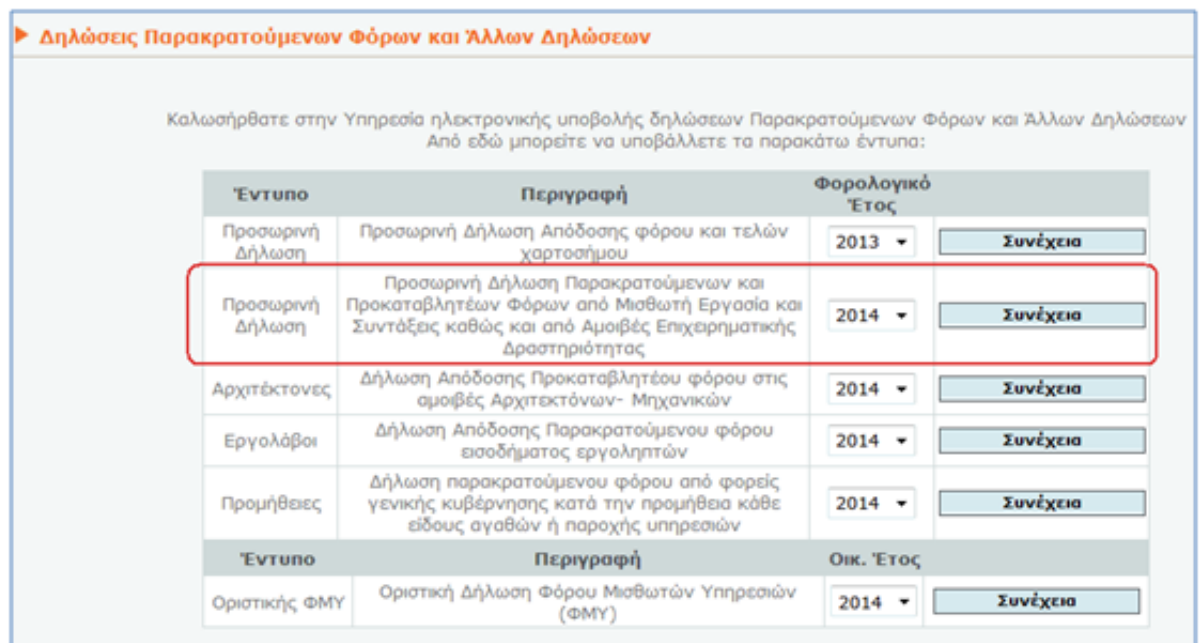

## Επιλέγω το κουμπί «συνέχεια» όπως φαίνεται στην παραπάνω εικόνα Στην εικόνα που ανοίγει επιλέγω το «μήνα»

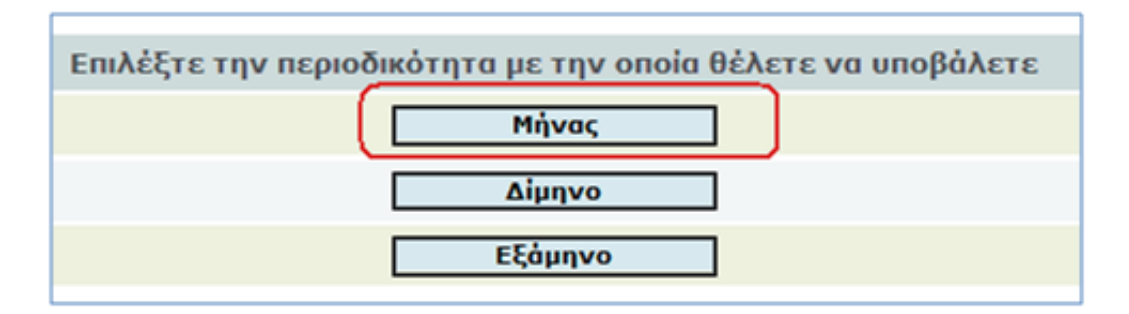

Επιλέγω το κουμπί «υποβολή» του μήνα Ιανουαρίου 2014.

30/9/2014 Συχνές ερωτήσει ς - απαντήσει ς Προσωρι νής δήλωσης ΦΜΥ 2014

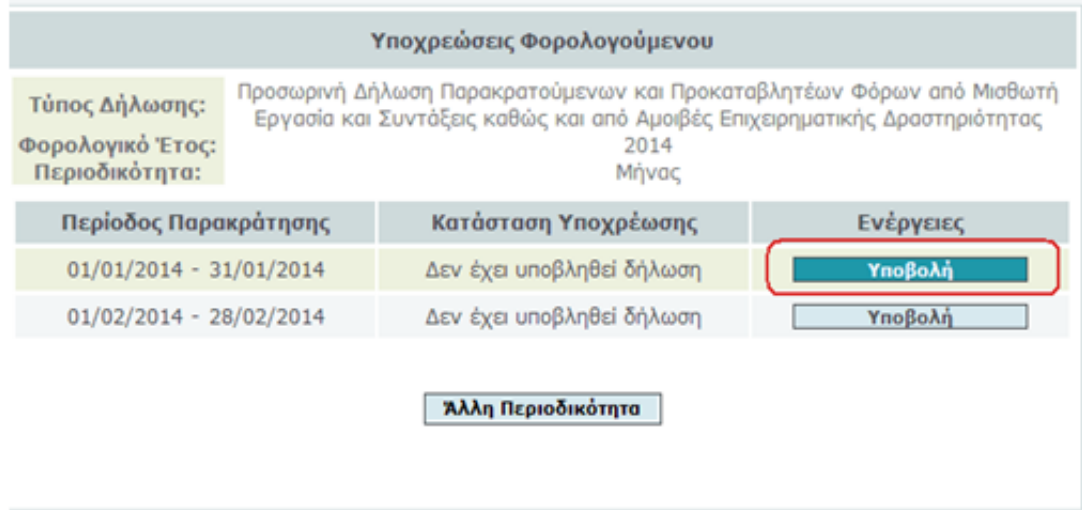

Επιλέγω την κατηγορία εισοδήματος «μισθωτή εργασία και συντάξεις» Και το είδος του προσώπου που υποβάλει (στο παράδειγμα μας επιχείρηση Ν.Π.)

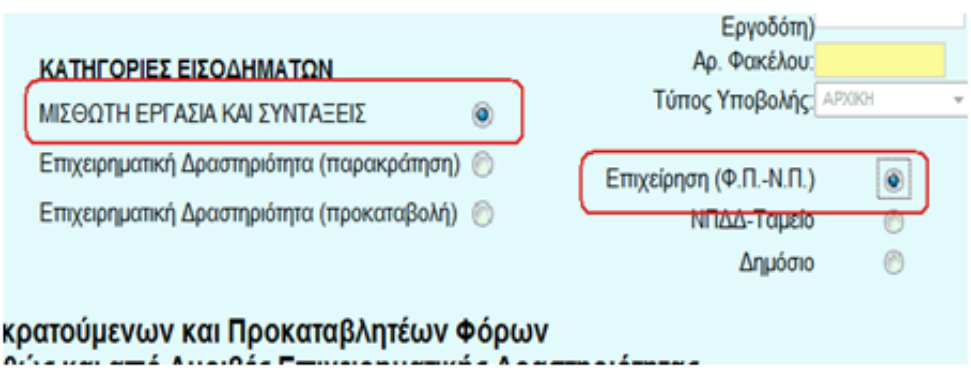

Στη συνέχεια συμπληρώνω τα πεδία της 1ης (εισόδημα από μισθωτή εργασία και συντάξεις) και της 4ης γραμμής (αποζημίωση απολυομένων) της φόρμας με τα ορθά ποσά.

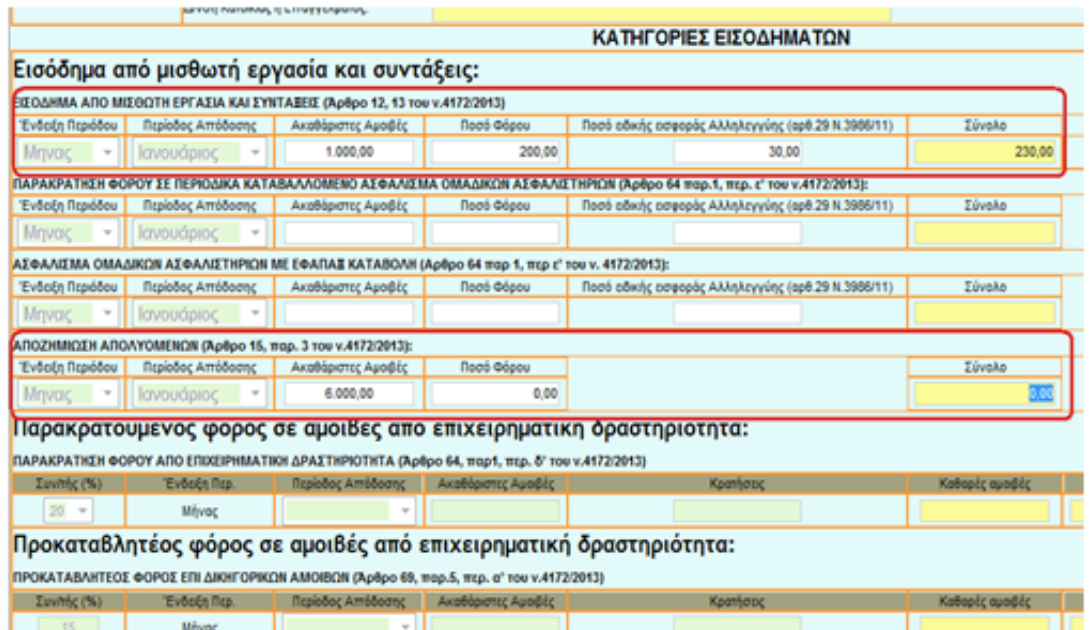

Στη συνέχεια πατάω το κουμπί «υποβολή» στο κάτω αριστερό μέρος της φόρμας για την οριστική υποβολή της δήλωσης.

#### 30/9/2014 Συχνές ερωτήσει ς - απαντήσει ς Προσωρι νής δήλωσης ΦΜΥ 2014

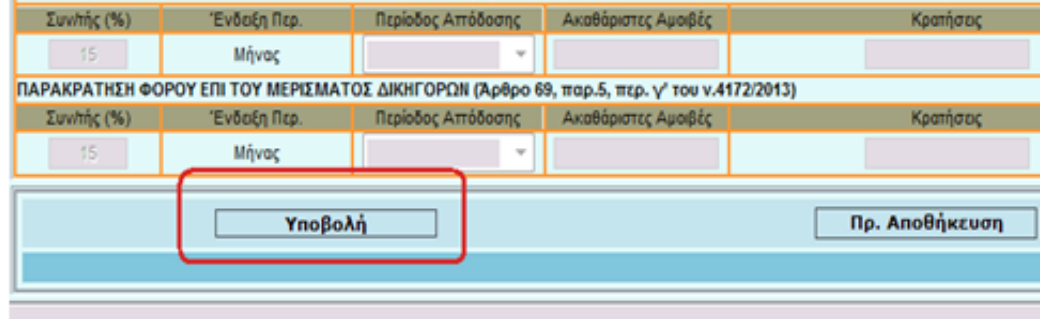

Αφού εκτυπώσω την σχετική ταυτότητα οφειλής, πατάω το κουμπί «δηλώσεις» στο αριστερό μέρος της οθόνης, προκειμένου να γυρίσω στην αρχική οθόνη υποβολής των προσωρινών δηλώσεων.

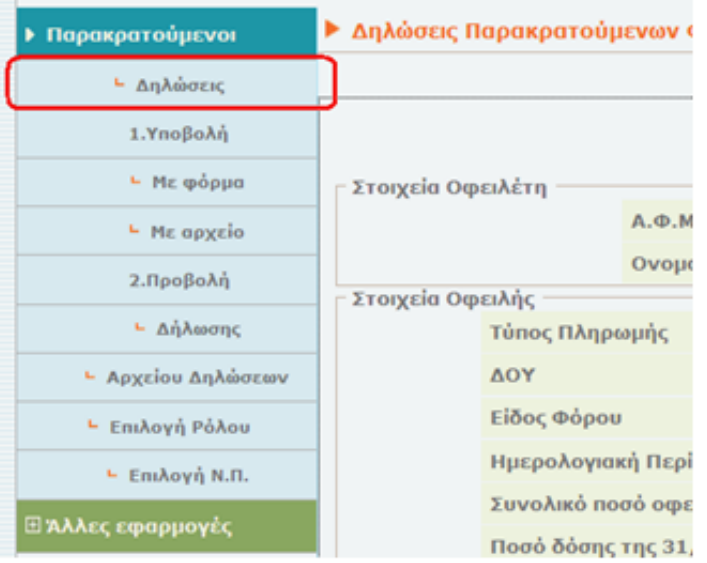

### Ξαναεπιλέγω την προσωρινή δήλωση 2014 (κουμπί «συνέχεια»)

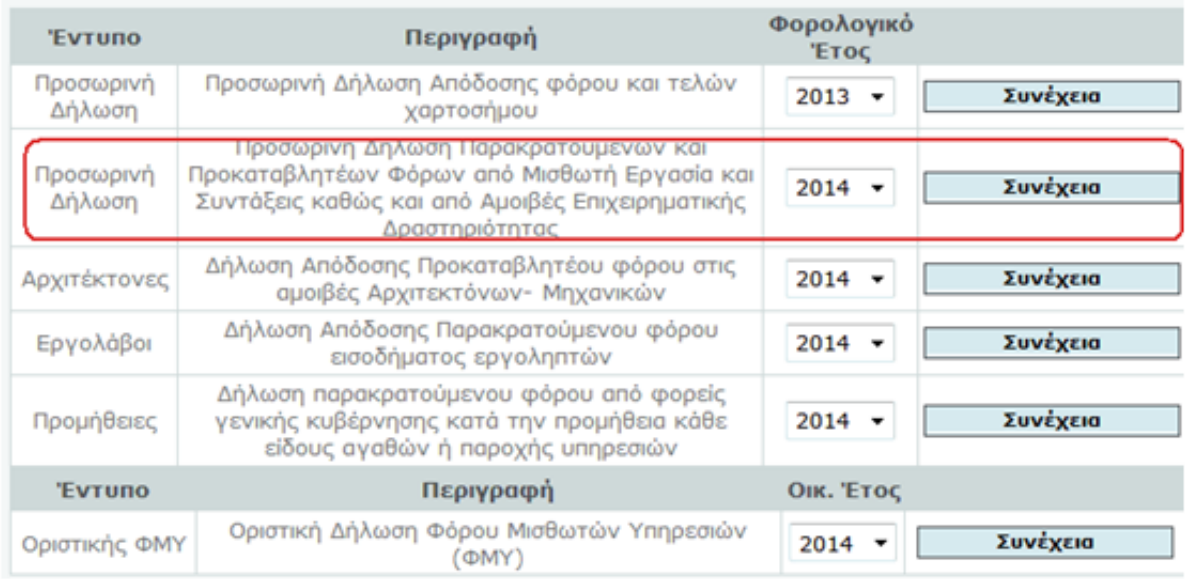

### Επιλέγω πάλι «μήνας» Επιλέγω το κουμπί «επεξεργασία δηλώσεων»

30/9/2014 Συχνές ερωτήσει ς - απαντήσει ς Προσωρι νής δήλωσης ΦΜΥ 2014

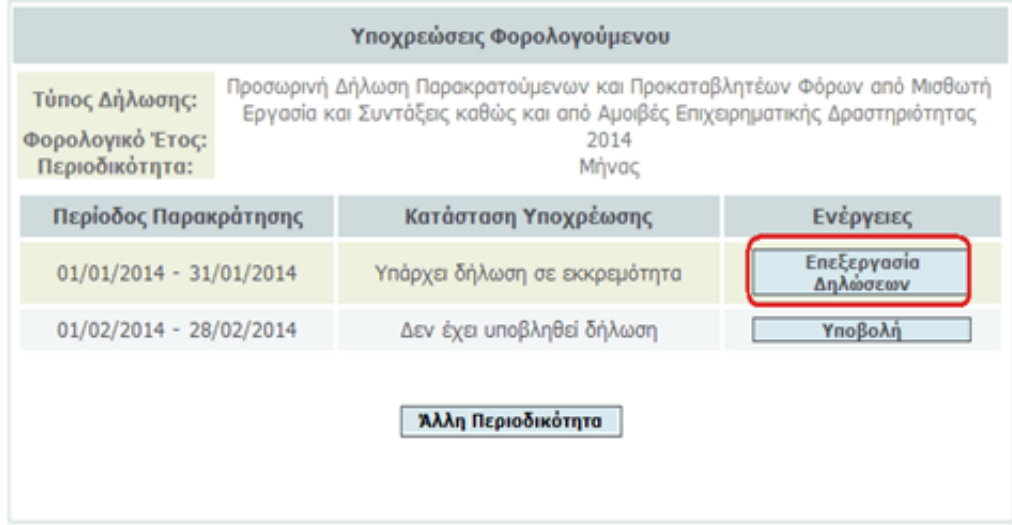

Προκειμένου να υποβάλω δήλωση παρακρατούμενου φόρου για άλλη κατηγορία εισοδήματος (στο παράδειγμα μας θέλουμε να υποβάλουμε παρακρατούμενο φόρο για επιχειρηματική δραστηριότητα) πρέπει να επιλέξω το κουμπί «υποβολή»

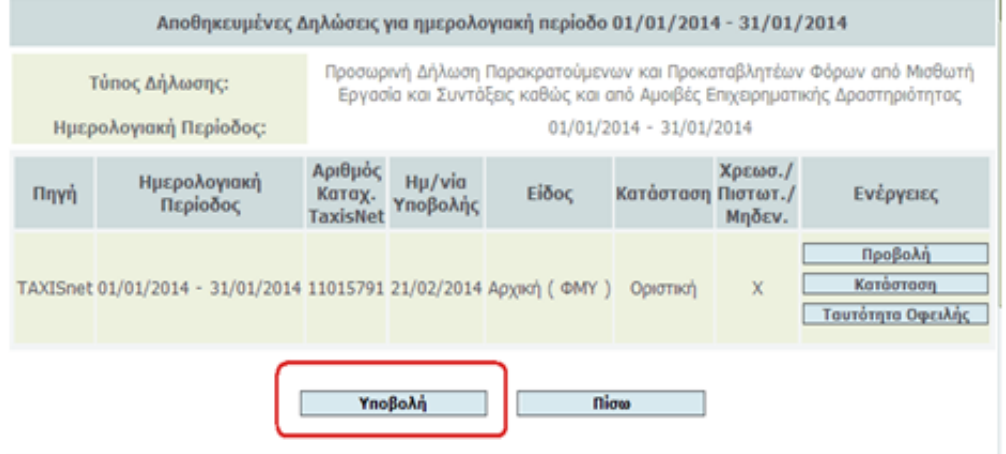

Επιλέγω την κατηγορία εισοδήματος «επιχειρηματική δραστηριότητα (παρακράτηση)» Και το είδος του προσώπου που υποβάλει (στο παράδειγμα μας επιχείρηση Ν.Π.)

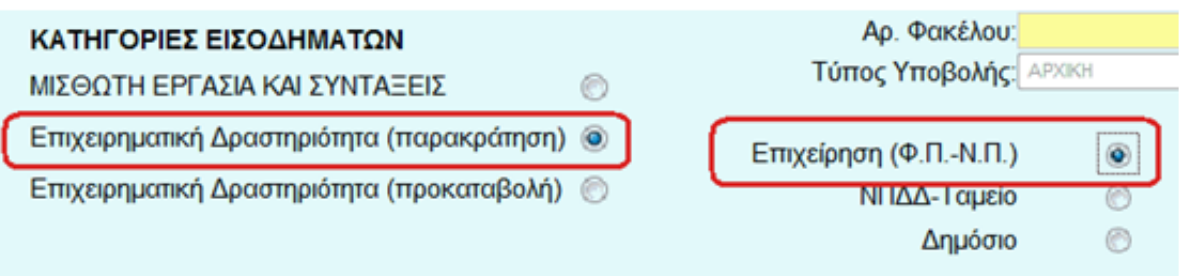

Το σύστημα μου ανοίγει τα πεδία της 5ης γραμμής (παρακράτηση φόρου από επιχειρηματική δραστηριότητα), τα οποία και πρέπει να συμπληρώσω.

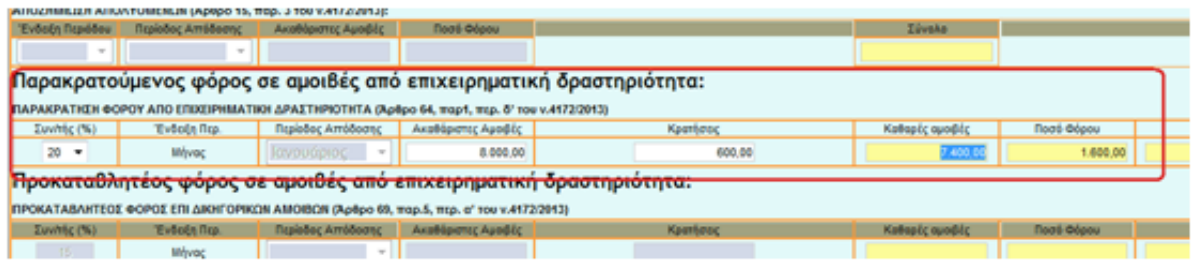

Στην συνέχεια με το κουμπί «υποβολή» προχωράω στην οριστική υποβολή της δήλωσης και την

έκδοση της αντίστοιχης ταυτότητας οφειλής.